## **Návod na přístup k EDITAČNÍMU KLIENTOVI a Projektům na heslo**

1, Na adrese [http://gis.kr-vysocina.cz](http://gis.kr-vysocina.cz/) se stiskem v pravém menu na položku Mapové [služby](http://www.kr-vysocina.cz/gis/dokumenty2.asp?u=450008&id_org=450008&id=857934&p1=&p2=&p3=) se zobrazí přehledová tabulka s dostupnými službami.

2, V dolní polovině najdete odkaz na přihlašovací stránku pro zabezpečení přístupu (odkaz: Editač[ní klient msEDIT\)](http://mapy.kr-vysocina.cz/mapserv/php/register.php)

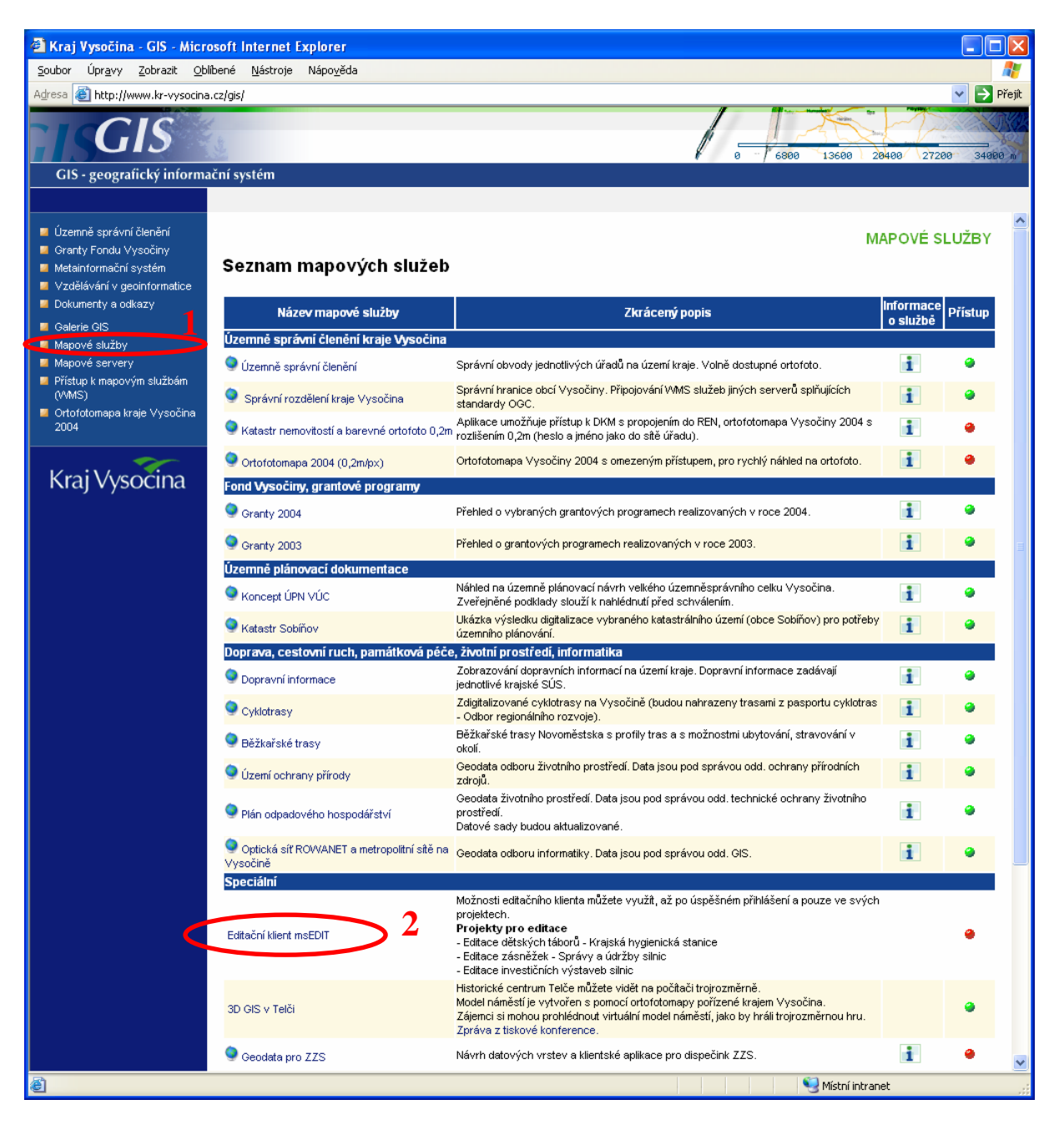

3, V následně zobrazeném okně prosím vyplňte vaše přihlašovací údaje pro ověření. A potvrďte je stiskem OK

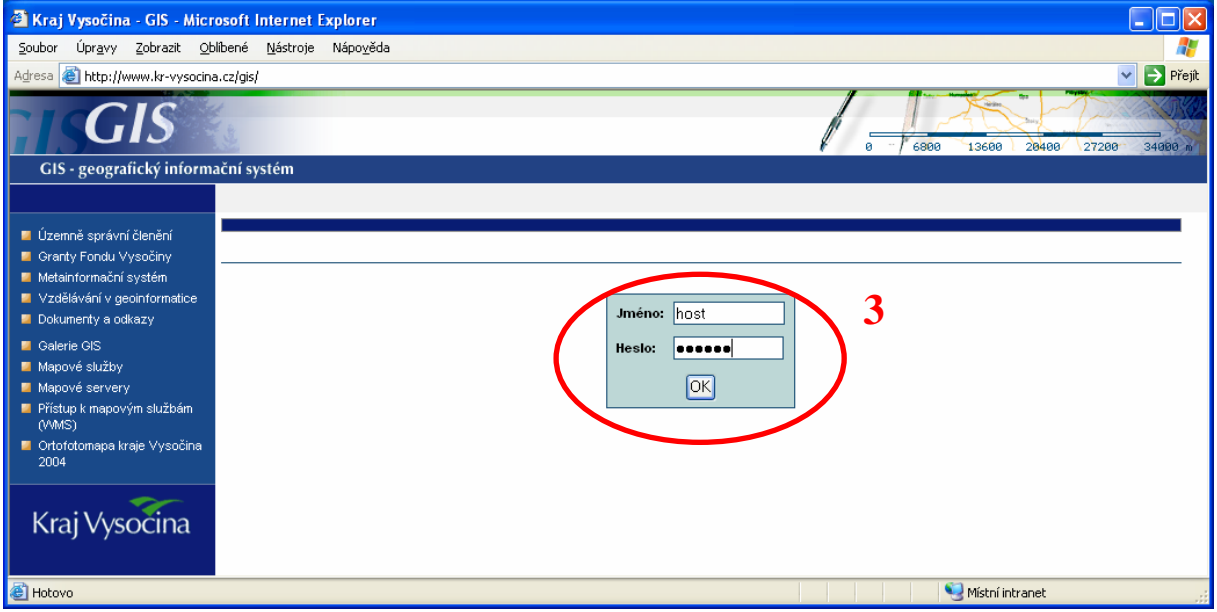

4, V následující tabulce se zobrazí projekty, ke kterým máte přístup. Prosím vyberte si projekt, se kterým hodláte pracovat.

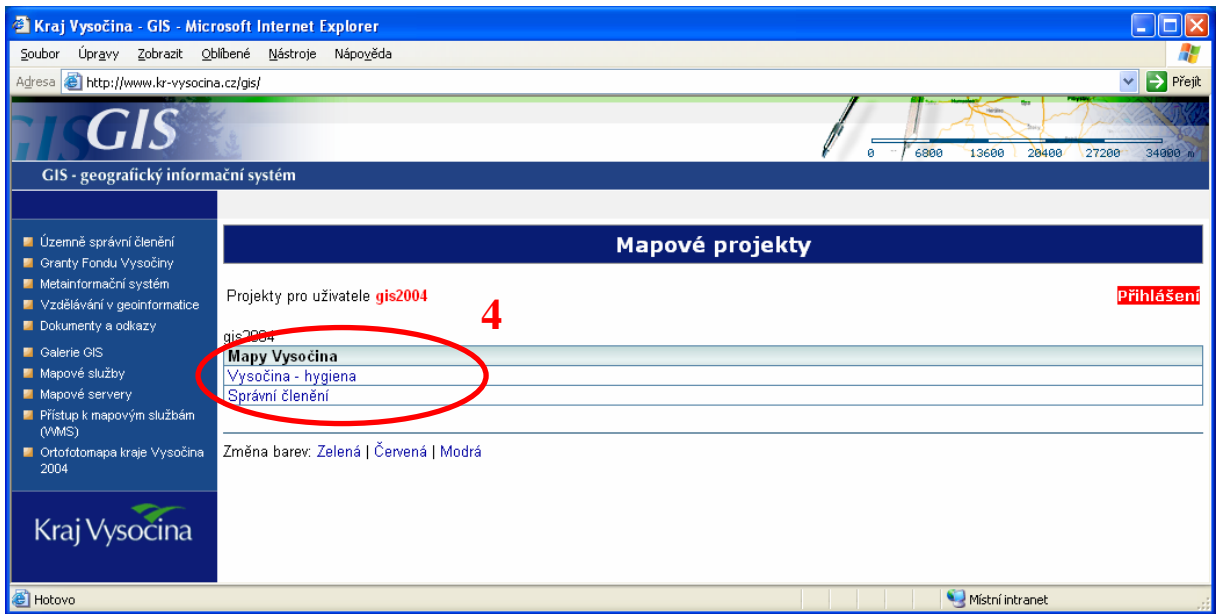

Případné náměty na tento a ostatní návody pošlete prosím na adresu gis@kr-vysocina.cz, přispějete tímto ke zdokonalení těchto stručných návodů.